## **Updating your iPhone with the Sentinel App**

## **For Network Rail Users**

- A. If you have 'Update all apps automatically' set on your phone the update will happen automatically.
- B. If not press the App Catalogue icon. Then under **Updates** you should see a number (this indicates how many app updates there are). Press the update icon.

If there are more than one update you can press Update All or look for Sentinel and select it.

If you select the Sentinel app you will then have to press Update and you will get a message pop up saying your request has been submitted. Shortly afterwards you will see the Sentinel icon on your phone screen.

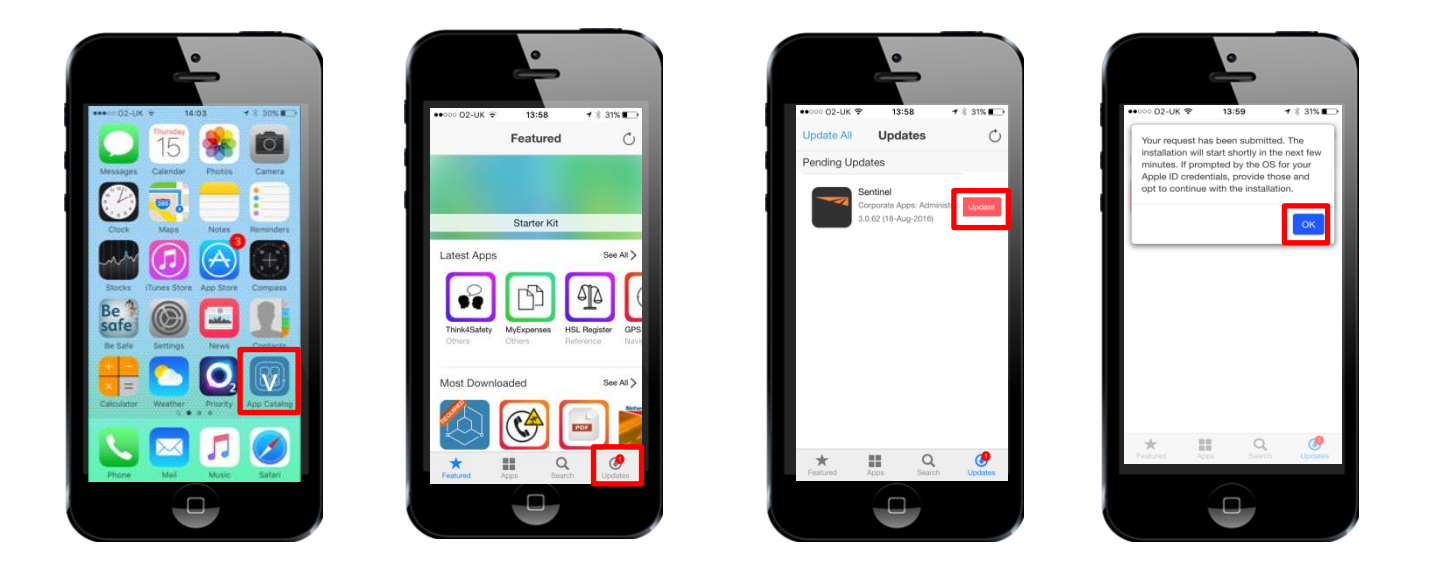

C. If you do not currently have the app on your phone press the **Search** icon and type in Sentinel. You should then see the black icon with the orange tracks. Select it and press get.

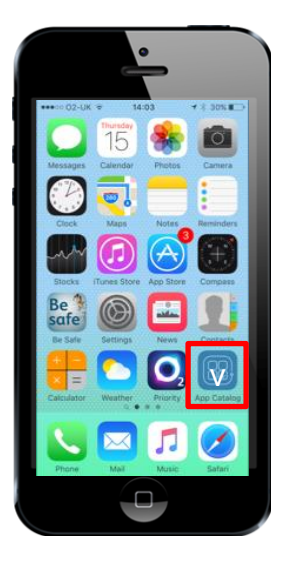

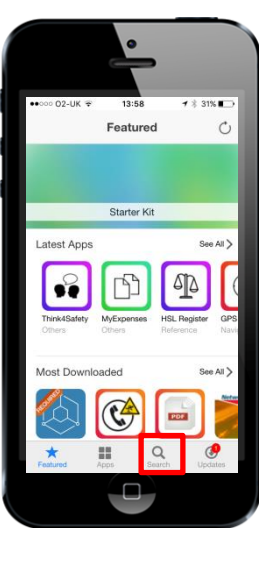

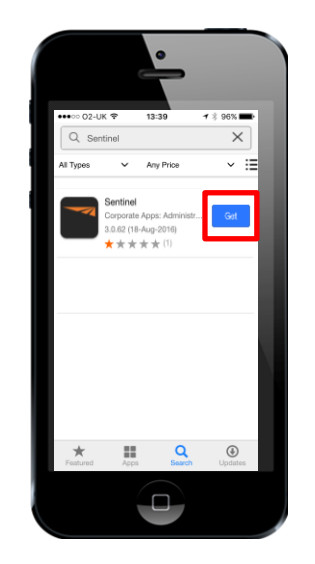

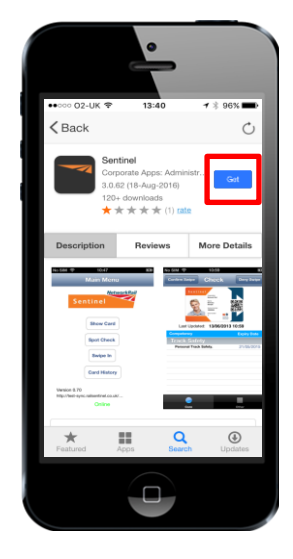

## **For Non Network Rail**

A. Press the App Store icon

If you already have the app you should see the new version in the updates section. If not you can click on Search and type in Sentinel

If there is more than one update you can press Update All or look for Sentinel and select it.

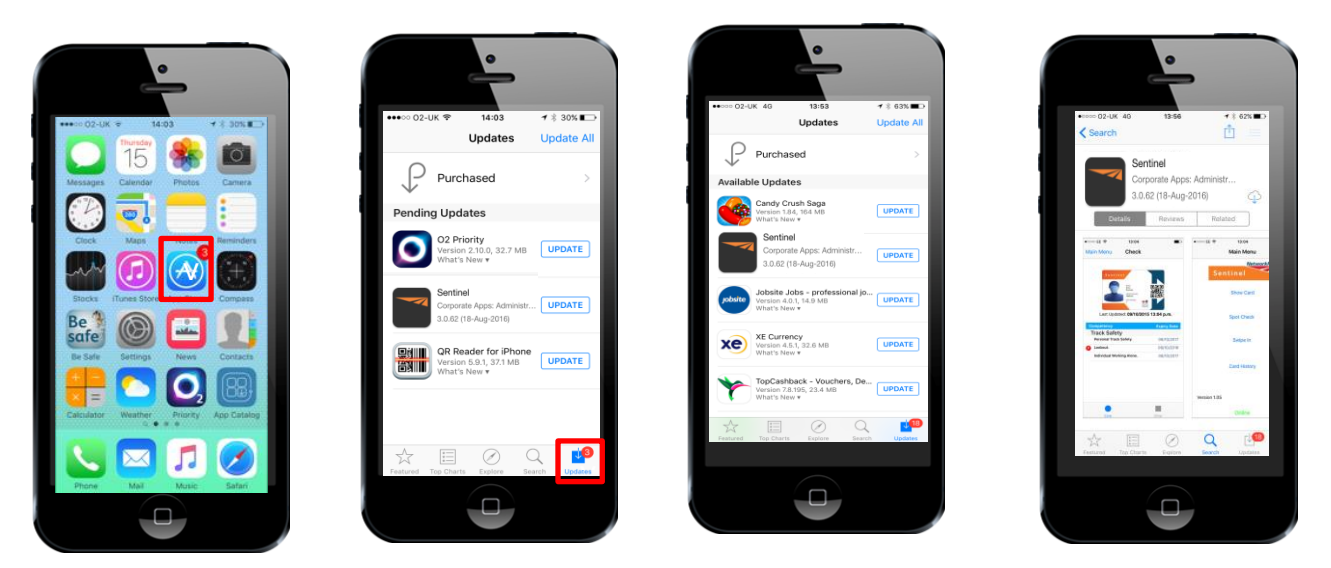

B. If you do not currently have the app on your phone press the search icon and type in Sentinel. You should then see the black icon with the orange tracks. Select in and press get/install.

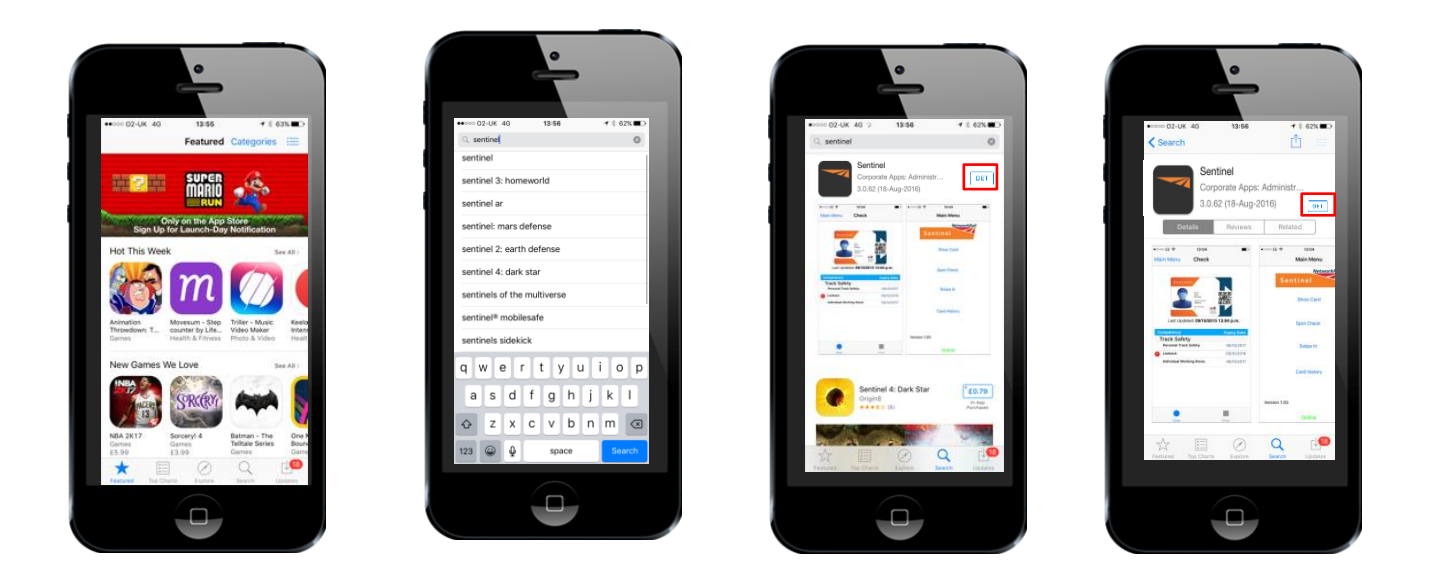